# **Newsletterformulare**

## **1. Modulbeschreibung**

**Das Newsletter-Formular ist ein Modul, in welchem sich Kontakte zu einem Newsletter an oder auch abmelden können. Dieses Modul kann auf Ihrer Webseite eingebunden werden. Es kann aber auch unabhängig davon verwendet werden.** Das Newsletterformular finden Sie unter **[Einstellungen->Home](javascript:void(false);)[pagemodule->Newsletterformulare](javascript:void(false);)**.

## **2. Konfiguration im Vorfeld**

## **2.1 Notwendige Rechte**

Für die Benutzung der Newsletterformulare werden folgende Rechte benötigt:

Konfiguration

- Adressliste Sichtbarkeit bearbeiten
- Adresslisten bearbeiten
- Adresslisten löschen

Web-Integration (Newsletter / Kontakt) (Homepagemodule)

- Import Newsletter / Kontakt
- Newsletter / Kontakt Formulare löschen
- Newsletter / Kontakt Formulare verwalten

Kommunikation

- Kommunikationsaktion anlegen
- Kommunikationsaktion löschen
- Massenmail versenden

## **2.2 Aktivierung der Homepagemodule**

Fall Sie unter Einstellungen keinen Eintrag "Homepagemodule" sehen, müssen Sie diese zuerst aktivieren. Am einfachsten geht das über Startseite / **Dashboard->Digitalisierung**-> Bisher nicht aktivierte Module aktivieren!

Wenn dieses Update durch ist, sollten Sie unter **Einstellungen->Homepagemodule** den Eintrag Newsletter-Formulare sehen.

Sollte dieser Schritt bei Ihnen nicht funktionieren, rufen Sie den Support an, dieser wird Ihnen bei der Einrichtung helfen.

## **2.3 Erstellen eines Newsletterformulars**

Navigieren Sie nach **Einstellungen->Homepagemodule->Newsletterformulare**.

Wählen Sie nun neues Formular Anlegen. Füllen Sie das angezeigte Formular aus und bestätigen Sie mit Formular einrichten.

## Formular anlegen

Dieses Modul wurde bisher nicht eingerichtet. Nach dem Abschließen dieser Seite ist das Modul grundlegend einsatzbereit.

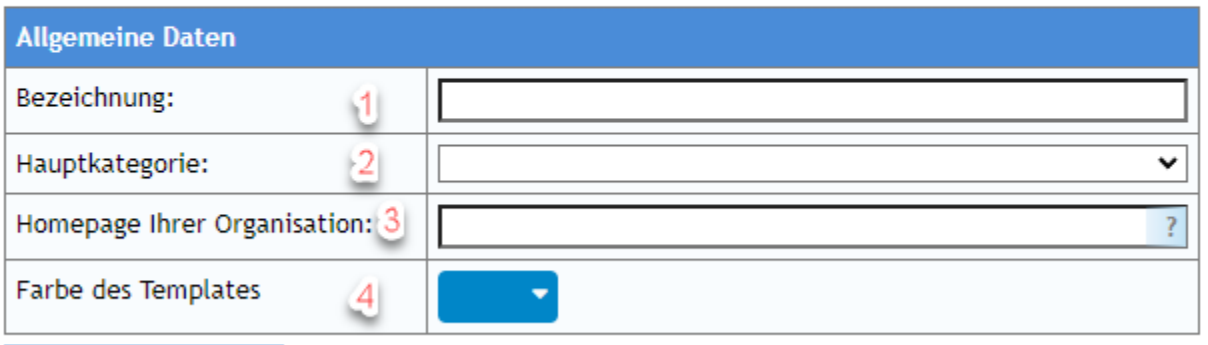

Formular einrichten

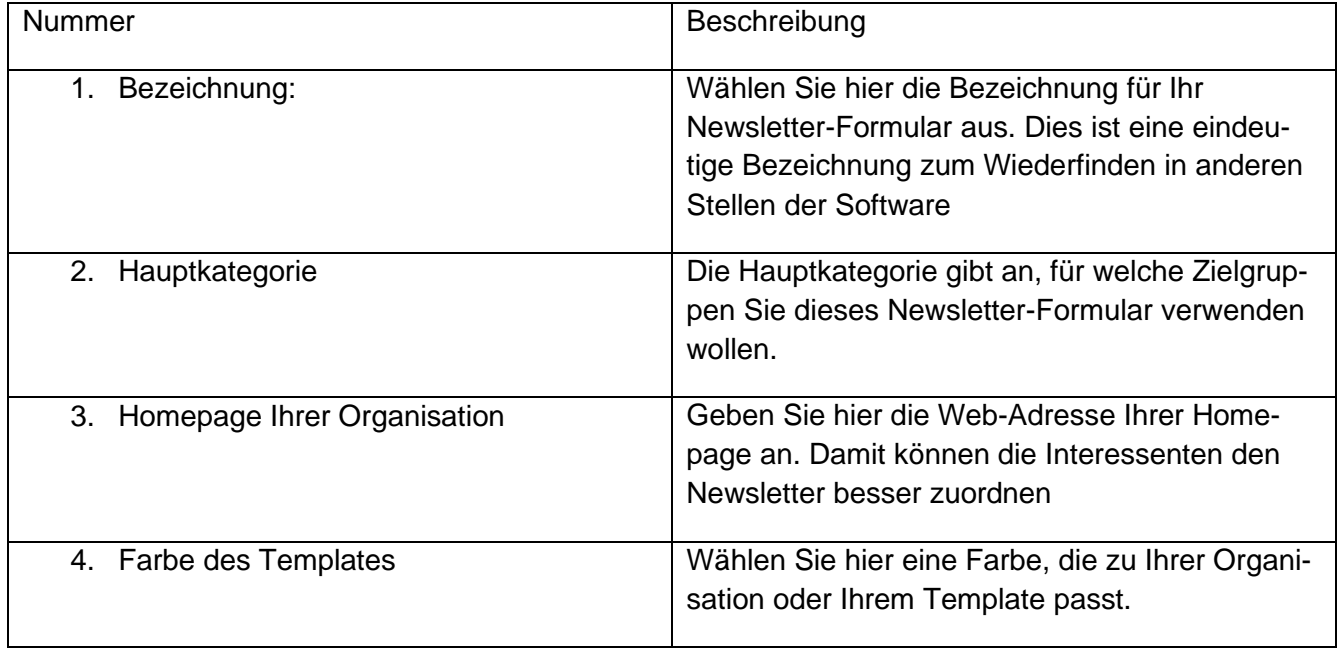

## **2.4 Einrichtung des Formulars**

In der Bearbeitungsmaske können Sie das Formular weiter konfigurieren. Für wenig Aufwand können Sie die Standardkonfiguration beibehalten.

Eine Vorschau des Formulars können Sie sich mithilfe des Links am unteren Ende der Einstellungsmaske anschauen.

Wenn Double-Optin aktiv ist, wird auch der Abmeldelink dort angezeigt. Beide Links sind erst nach dem erstmaligen Speichern sichtbar.

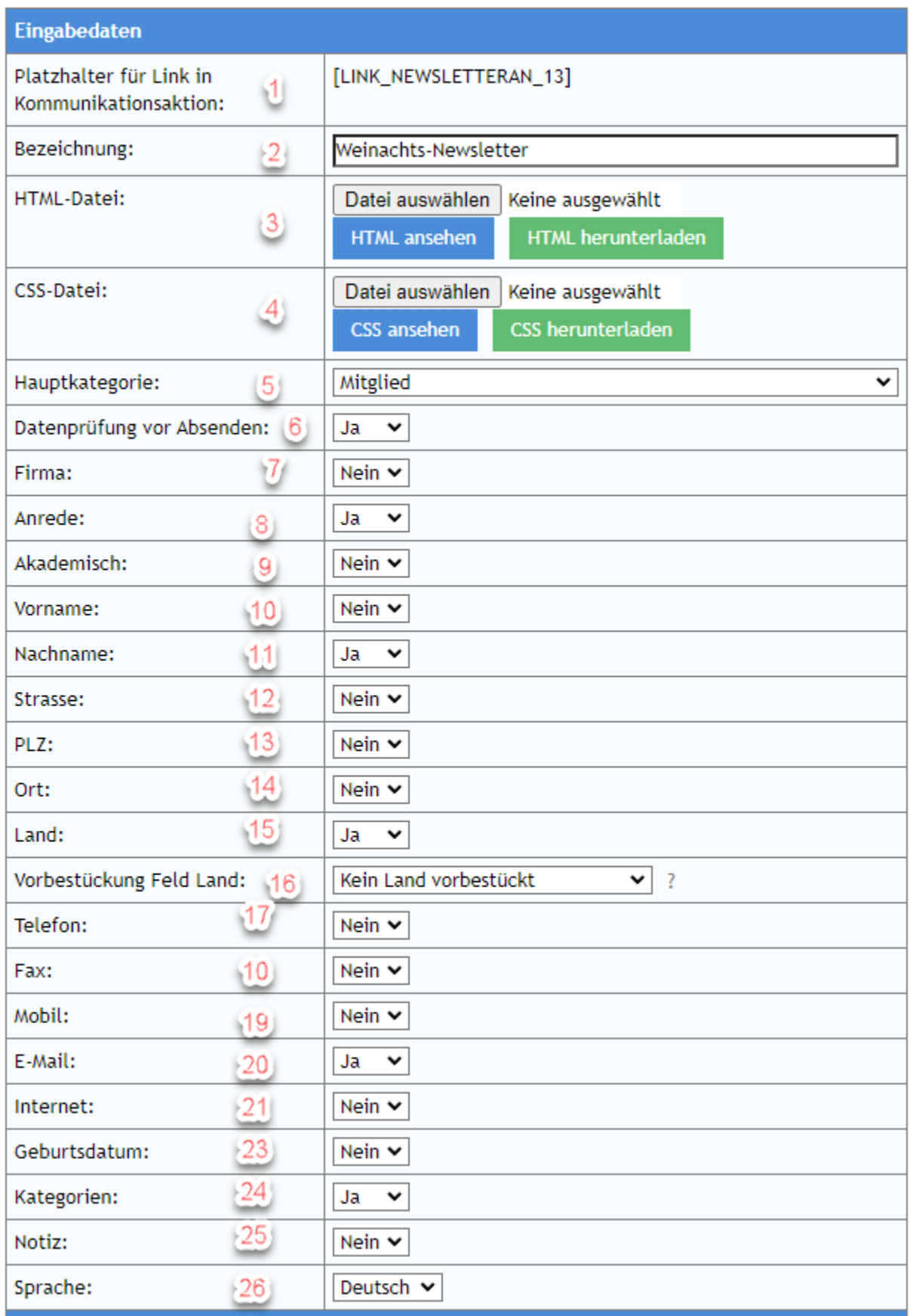

4

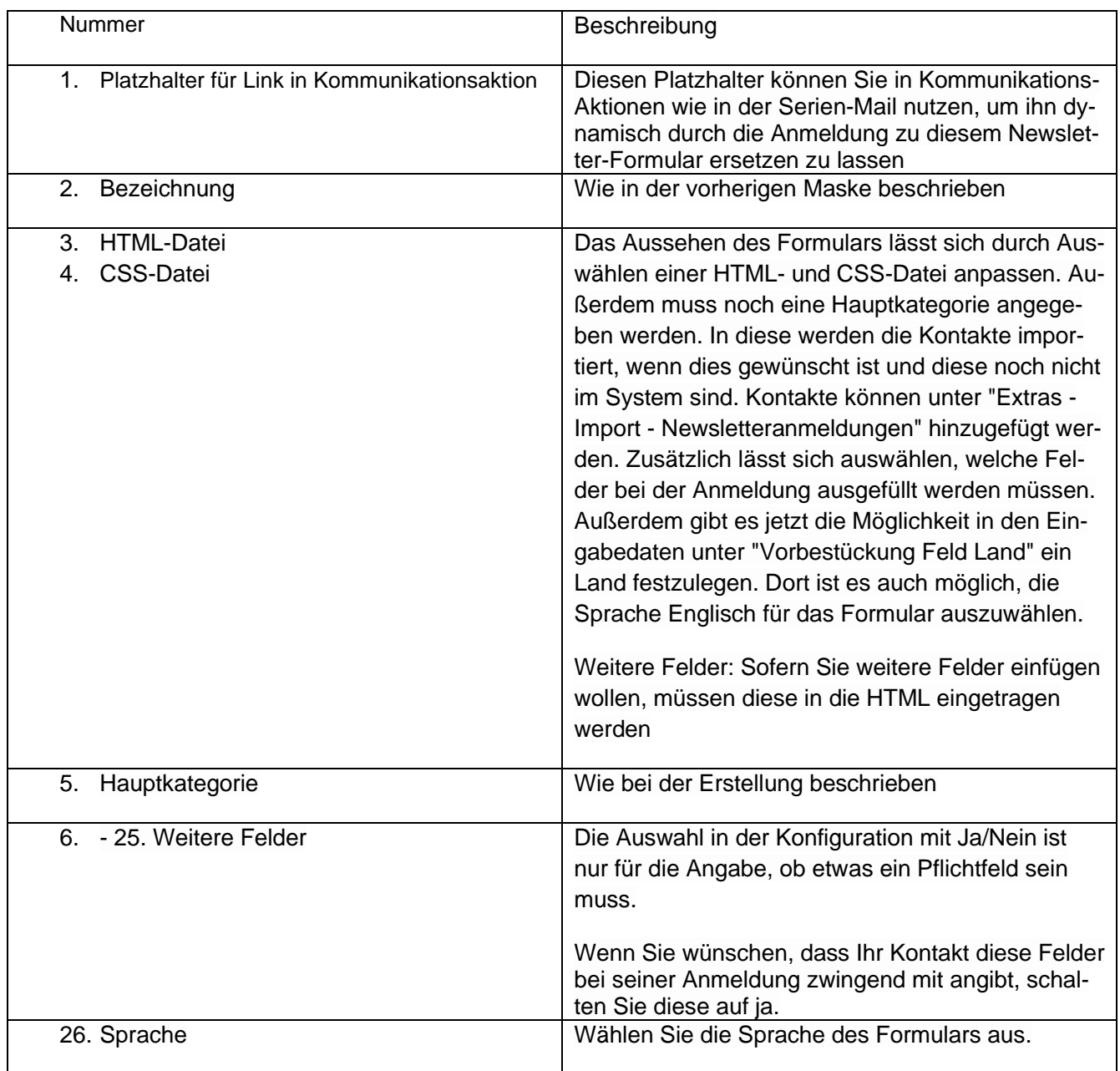

#### **Double-Optin:**

Des Weiteren haben Sie die Möglichkeit, das Double-Optin zu aktivieren und im Anschluss anzupassen. Die Feldlänge für den Betreff der Double-Optin Bestätigung bei der Anmeldung sowie der Abmeldebestätigung im Newsletterformular beträgt maximal 255 Zeichen.

In dem E-Mail-Text funktionieren Platzhalter. Der Platzhalter [LINK] sollte dabei gesetzt werden, da dieser als Bestätigungslink funktioniert. Außerdem kann der Platzhalter [ABMELDUNG\_LINK] verwendet werden. Mit diesem kann der Kontakt sich wieder von dem Newsletter abmelden.

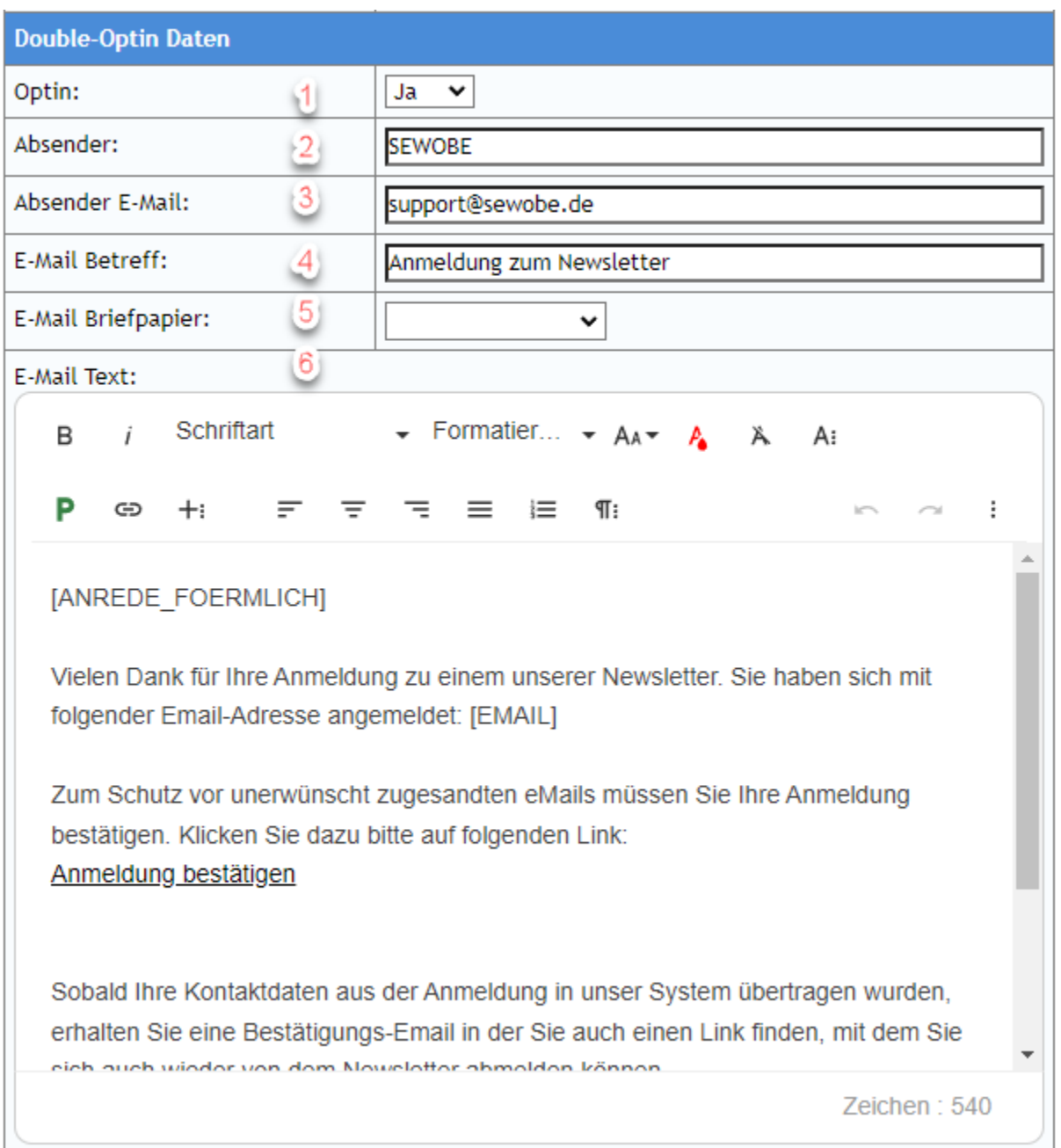

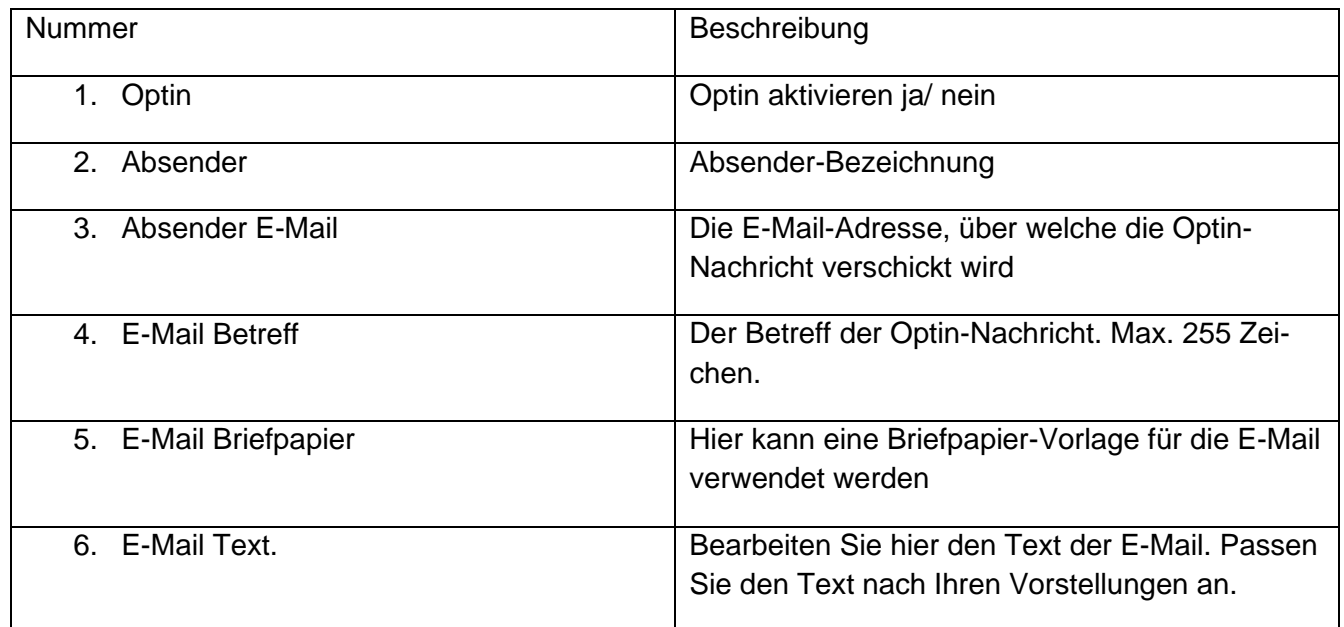

#### **Datenschutzhinweis für Zustimmung zum E-Mailversand**

Mit dem Datenschutzhinweis-Feld können Sie den Text nach Ihrem Belieben anpassen. Füllen Sie hier einen Link zu Ihren Datenschutzbestimmungen ein. Fügen Sie auch einen Link zur Abmeldung hier mit ein oder entfernen Sie den Part.

#### **Kategorie:**

Sobald ein Kontakt sich für den Newsletter registriert hat und importiert wurde, können Sie auswählen, zu welcher Adressliste der Kontakt automatisch zugeordnet wird.

Die Adressliste muss zuvor unter "Einstellungen - Adressen / Kontakte - Adresslisten" angelegt werden.

Es kann zuzüglich noch eine Aktion durchgeführt werden, sobald der Import durchgeführt wurde. Die Aktionen sind dabei frei aus den Serienemail-Aktionen wählbar.

Sind mehrere Adresslisten zu einem Newsletterformular zugeordnet, kann der Interessent bei der Anmeldung, wie bei der Abmeldung auswählen, zu welcher der Adresslisten er sich ein- oder ausgetragen werden möchte.

#### **Link für Mitgliederportal:**

Nutzen Sie diese Links für ein Preview ihrer Newsletter An- oder Abmeldung.

Anmeldung: Mit diesem Link können Sie auf die Anmeldung des Newsletterformulars verweisen. Nutzen Sie diesen in den Newslettern direkt oder über den Platzhalter [URL\_ANMELDUNG]

Abmeldung: Mit diesem Link können Sie auf die Abmeldung des Newsletterformulars verweisen. Nutzen Sie diesen in den Newsletter direkt oder über den Platzhalter [URL\_ABMELDUNG]. Wird der Platzhalter verwendet, wird die E-Mail des Empfängers direkt mit übergeben werden, um die Abmeldung zu vereinfachen.

Mehr zu der Benutzung dieser beiden Links finden Sie in der Online-Hilfe vom Newsletter (Neu)

#### **Abmelde-Bestätigung:**

Wenn eine Abmelde-Bestätigung verschickt werden soll, hier ja angeben.

## **2.5 Verwendung Im Newsletter-Modul**

Mit dem Newslettermodul "Newsletter (Neu)" in den Kommunikationsaktionen, können Sie die Newsletterformulare direkt unkompliziert integrieren.

#### **Einbau in den Newsletter.**

Wählen Sie dazu die Stelle, an der Sie die Abmeldung integrieren wollen. Dafür eigenen sich vor allem Footer-Komponenten.

Der Platzhalter [URL\_ABMELDUNG] kann in jedem Link eingebaut werden. Im Standard existiert der Link "Ich will keine Newsletter mehr!" und eignet sich damit für die Demonstration. Anstatt der URL ist bereits der Platzhalter [URL\_ABMELDUNG] gesetzt. Der Text kann auch unten noch angepasst werden. Der Platzhalter [URL\_ANMELDUNG] funktioniert analog.

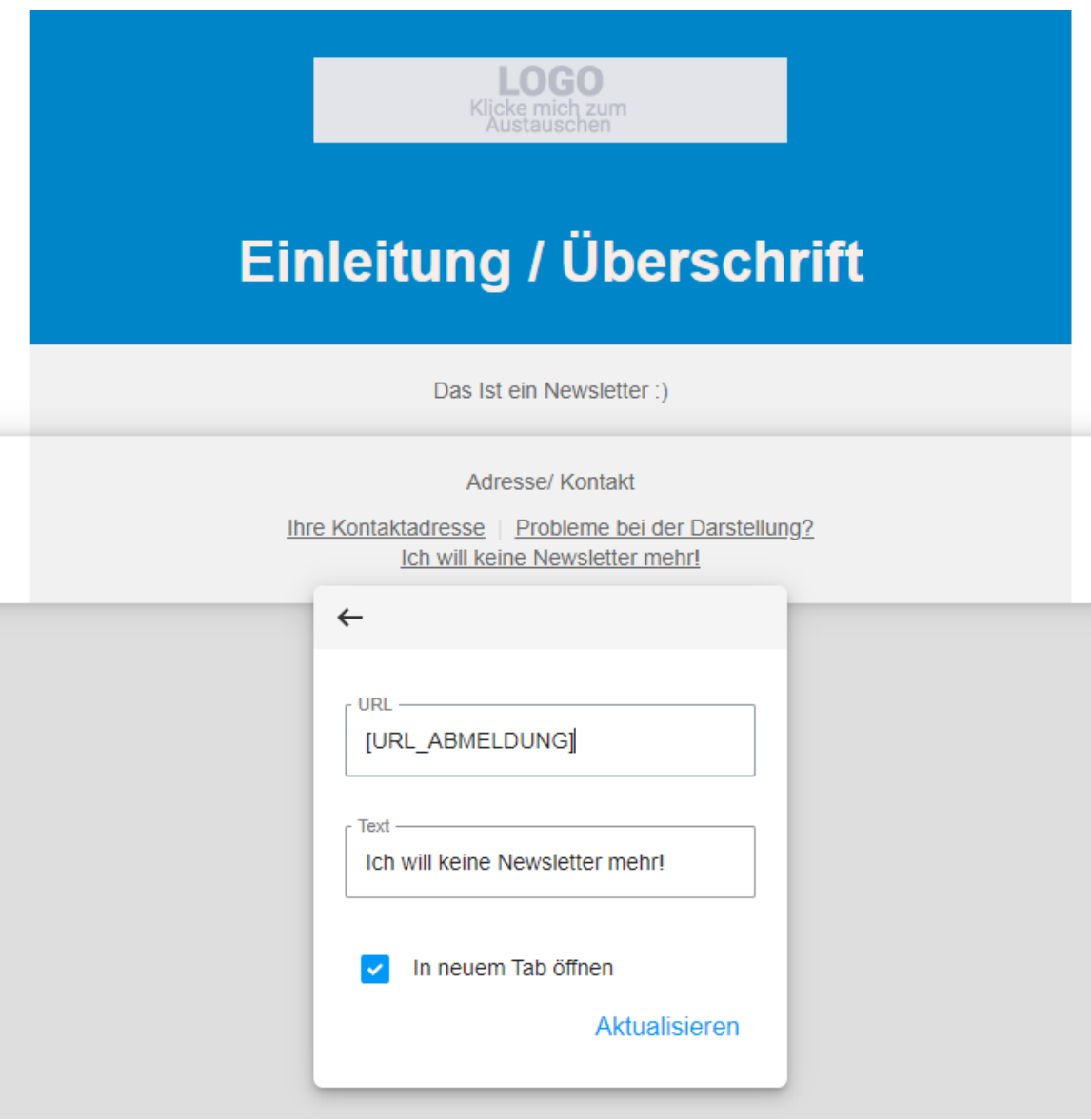

#### **Referenz auf das Newsletterformular**

Navigieren Sie nun zu den Einstellungen des Newsletters.

Unter "Erweiterte Einstellungen" finden Sie das Feld "Newsletter-Verwaltung Subscribe / Unsubscribe". Mit diesem Feld können Sie das zuvor erstellte Newsletterformular referenzieren. Wählen Sie hierfür die Bezeichnung des Newlsetterformulars aus. Speichern Sie und fertig.

Die Newsletter Ab- und Anmeldung funktioniert jetzt automatisch über die Platzhalter [URL\_ANMEL-DUNG] und [URL\_ABMELDUNG].

#### **Versand an die Adressliste**

Wählen Sie jetzt unter dem Reiter Versand "Kontakte auswählen" aus.

Hier können Sie unter "Filter" nun "Adresslisten" auswählen.

Selektieren Sie hier die Adressliste, welche Sie unter "Kategorie" hinzugefügt haben.

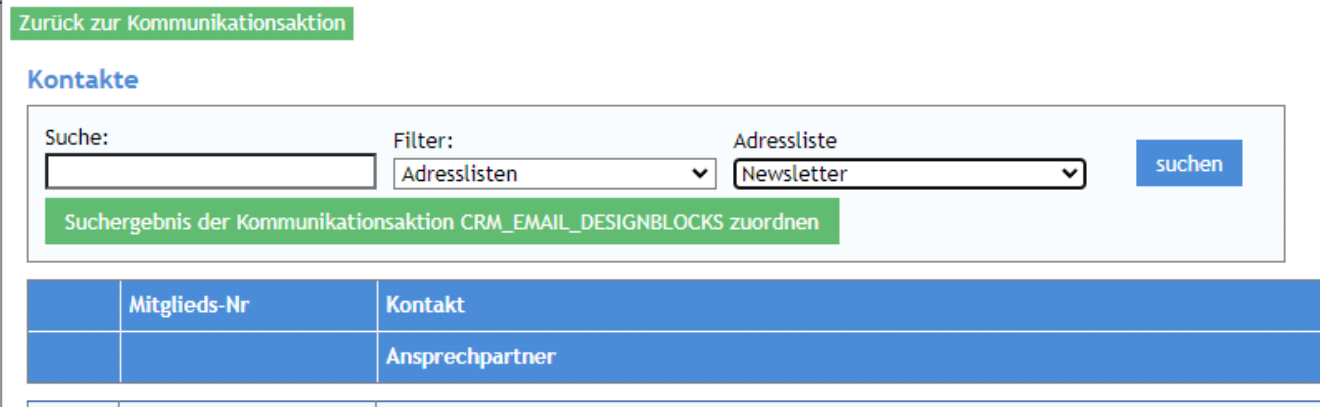

Fügen Sie nun einzeln die Kontakte zum Newsletter hinzu oder betätigen Sie das Feld "Suchergebnis der Kommunikationsaktion […] zuordnen".

Wenn Sie alle Kontakte ausgewählt haben, klicken Sie auf "Versenden".

### **2.6 Pflege der Adressliste**

Um möglichst wenig Aufwand für die Pflege der Adresslisten zu haben, empfehlen wir möglichst häufig mit einem Link zur Anmeldung zu verweisen. Z.B. auf Ihrer Homepage oder in der Bestätigungs-Mail bei der Aufnahme eines neuen Kontakts.

Auch für eine unkomplizierte Abmeldung sollte Sie auf die Abmeldung z.B. auf Ihrer Homepage hinterlegen.

Natürlich lassen sich auch die Adresslisten manuell erweitern oder anpassen.

Diese finden Sie unter: "Einstellungen - Adressen / Kontakte – Adresslisten"